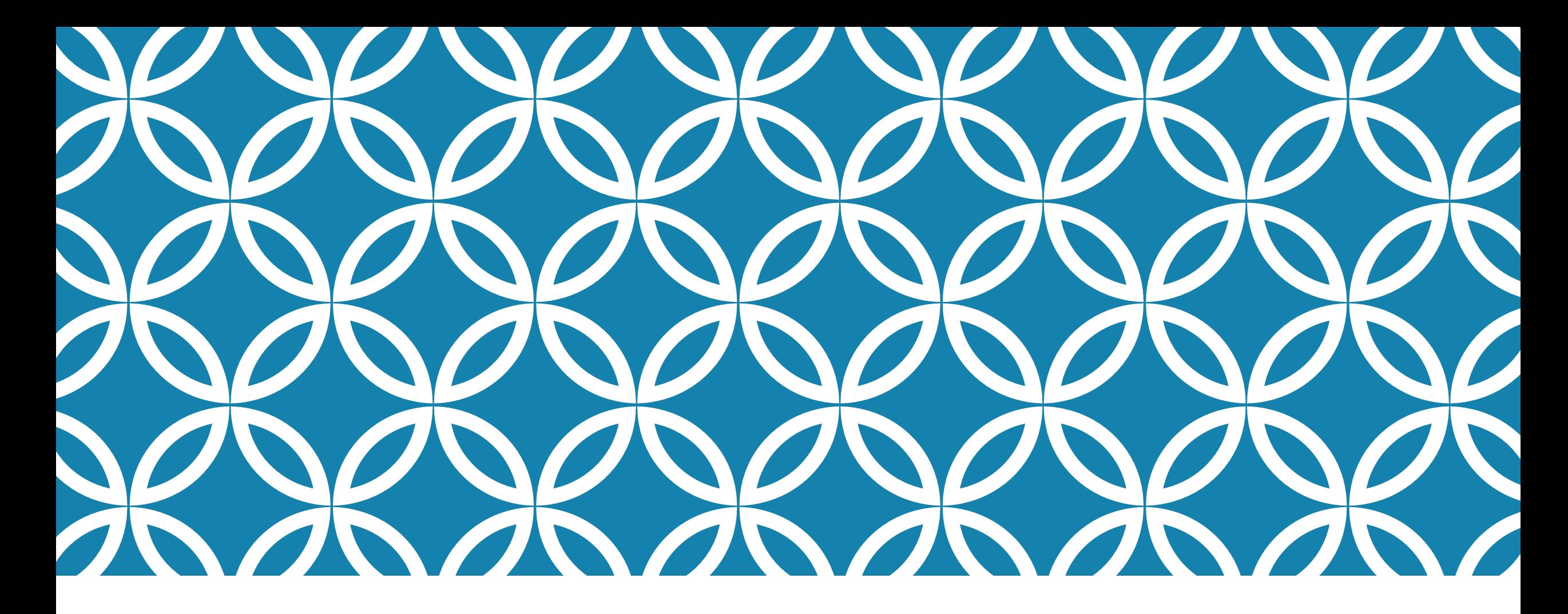

#### PROGRAMAÇÃO PARA DISPOSITIVOS MÓVEIS

#### **Uso de Imagens no Android**

Professor: Danilo Giacobo

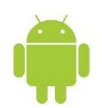

#### OBJETIVOS DA AULA

- Aprender a utilizar imagens em aplicações Android.
- **Conhecer e utilizar o componente Gallery.**
- Conhecer e utilizar o componente ImageView.
- **Conhecer e utilizar o componente ImageSwitcher.**
- **Conhecer e utilizar o componente GridView.**

# INTRODUÇÃO

 Utilização de dados multimídia em programas computacionais é um dos recursos mais importantes ao longo da história da computação.

- Antigamente as animações e os vídeos eram desenvolvidos manualmente por meio de imagens ASCII.
- A reprodução de sons só era possível utilizando o *speaker* do computador.
- Atualmente, com a grande capacidade gráfica e computacional dos computadores pessoais, é possível usar e abusar dos recursos multimídias, adicionando facilmente imagens e vídeos nos programas de computador.

# INTRODUÇÃO

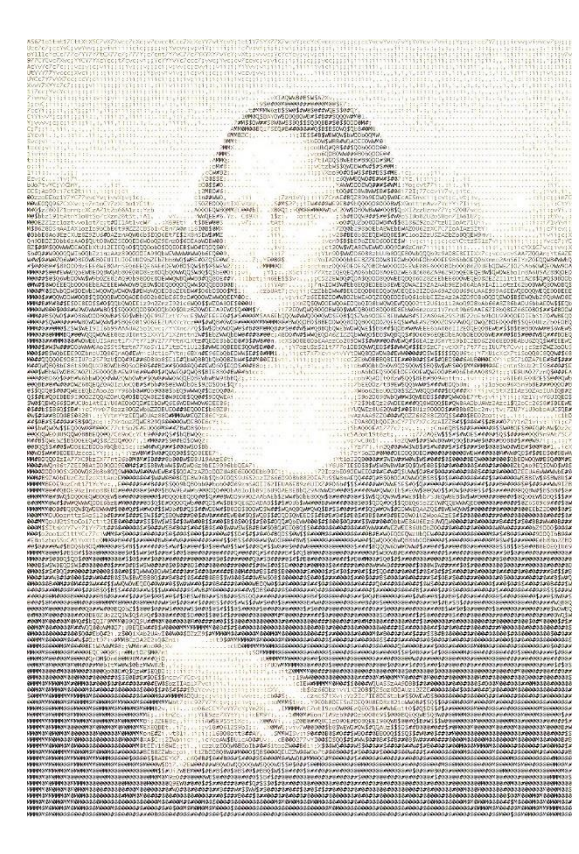

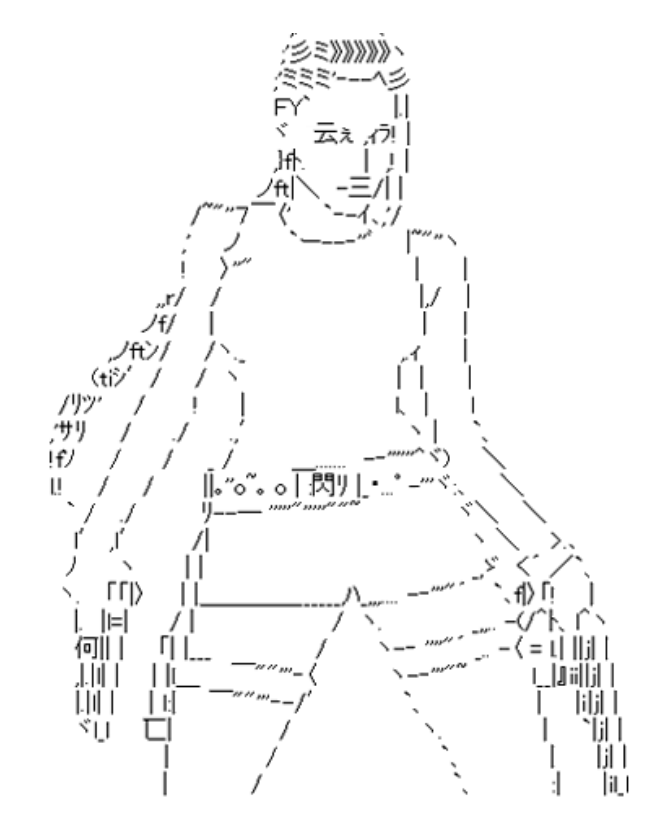

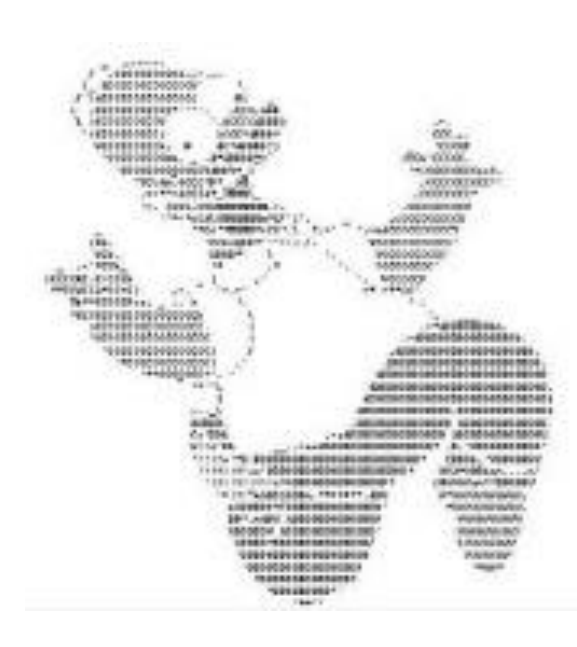

# INTRODUÇÃO

- As plataformas móveis, apesar de terem evoluído muito nos últimos anos, ainda possuem limitações que, quando não trabalhadas, podem inviabilizar o uso de imagens nos aplicativos móveis.
- Uma das limitações é o tamanho reduzido das telas dos dispositivos móveis.
- Outra limitação se refere ao formato da imagem compatível com os dispositivos móveis.
- Para trabalhar com imagens no Android, uma série de componentes foi criada, sendo apresentados nesta aula detalhes dos componentes Gallery, ImageView, ImageSwitcher e GridView.

 No nosso primeiro exemplo iremos criar um projeto com o nome **ImageInAndroid**. Posteriormente, iremos editá-lo para fazer uso de imagens. Após criar o projeto, o próximo passo é modificar o arquivo **activity\_main.xml**, adicionando o componente Gallery, conforme apresentado abaixo:

```
<LinearLayout xmlns: android="http://schemas.android.com/apk/res/android'
      xmlns:tools="http://schemas.android.com/tools"
      android: layout width="fill parent"
      android: layout height="f i l \overline{l} parent"
      android: orientation="vertical"android: paddingBottom="@dimen/activity vertical margin"
      android:paddingLeft="@dimen/activity horizontal margin"
8
      android:paddingRight="@dimen/activity horizontal margin"
      android:paddingTop="@dimen/activity vertical margin"
9
      tools: context=". MainActivity" >
      <Gallery
          android: id="@+id/gallery1"
13
          android: layout width="fill parent"
          android: layoutTheight="wrap content"</LinearLayout>
```
 O próximo passo é acessar a pasta onde o projeto foi salvo e na subpasta *res*, criar uma pasta chamada *drawable*, onde devem ser inseridas as imagens apresentadas no projeto. Após esses passos, a estrutura do projeto deve ficar parecida com o da figura ao lado.

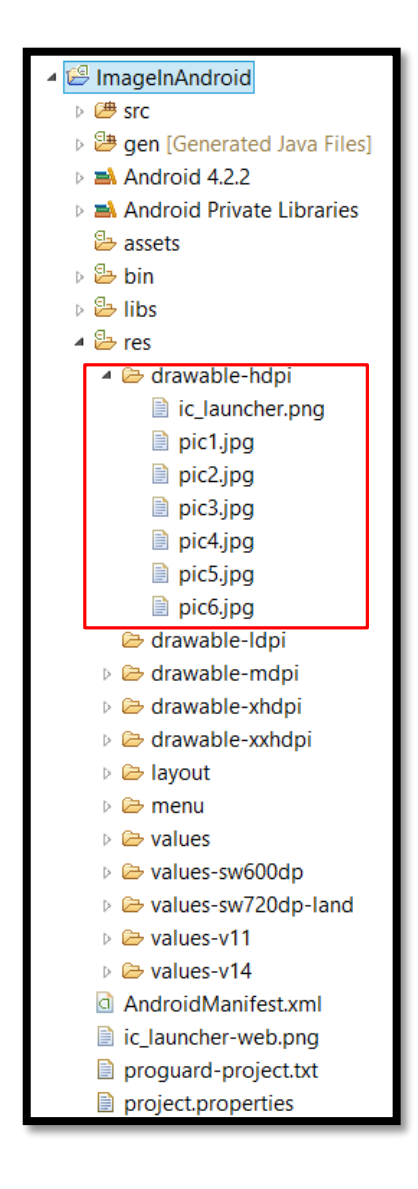

#### **Dica: Adicionando imagens**

Se a sua classe *R* não for atualizada com os novos recursos, deve-se clicar com o botão direito no projeto e escolher a opção **Limpar e Construir**. Esse comando fará a atualização dos arquivos de configuração do projeto, de forma que passem a reconhecer as imagens da pasta *drawable*.

Outra dica importante é não utilizar imagens muito grandes, com resoluções superiores a 500x500, pois isso dificultará o processo de apresentação da imagem.

O último passo para utilizar o componente Gallery é modificar o arquivo **MainActivity.java**, deixando-o conforme código apresentado no próximo slide.

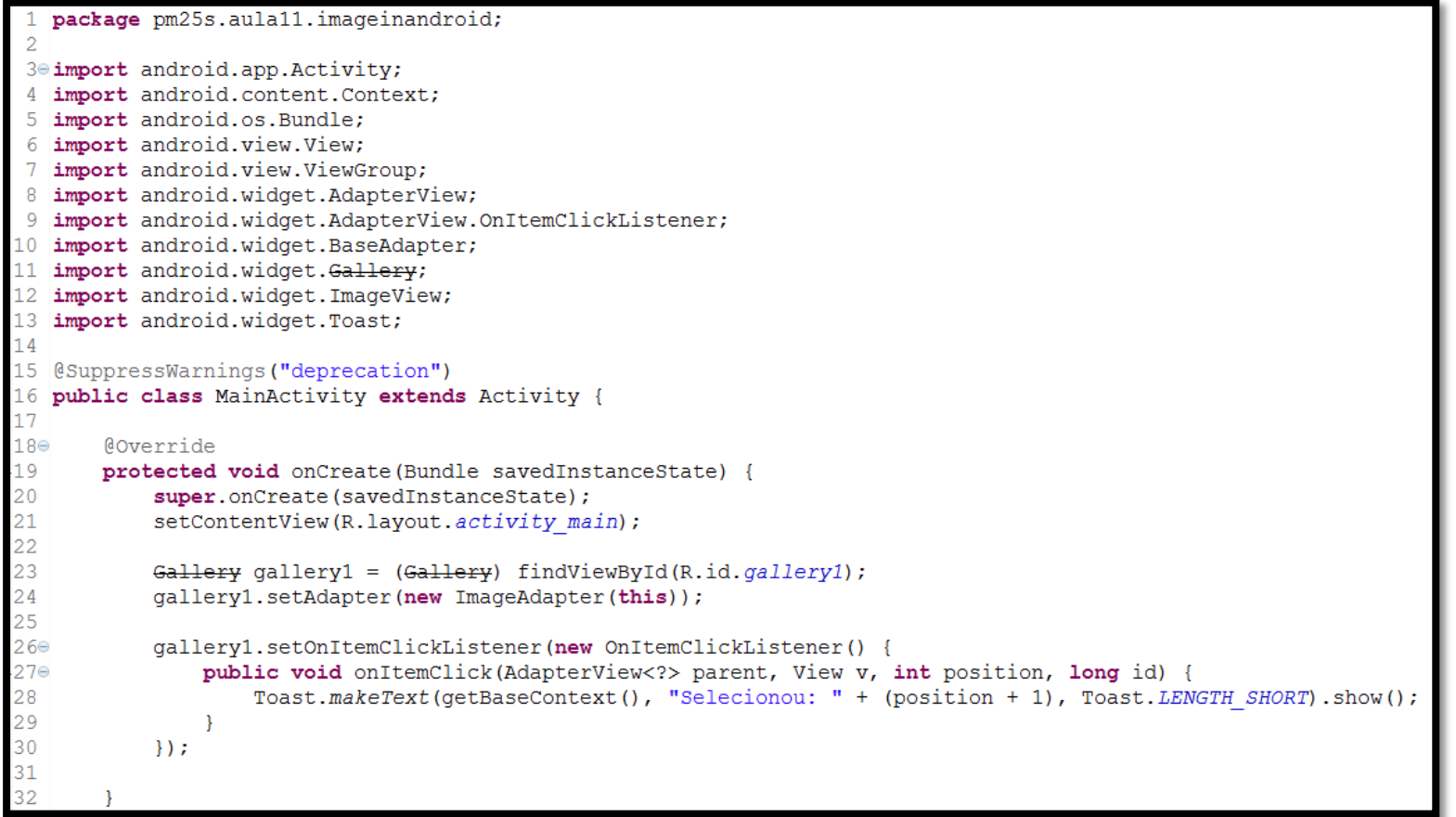

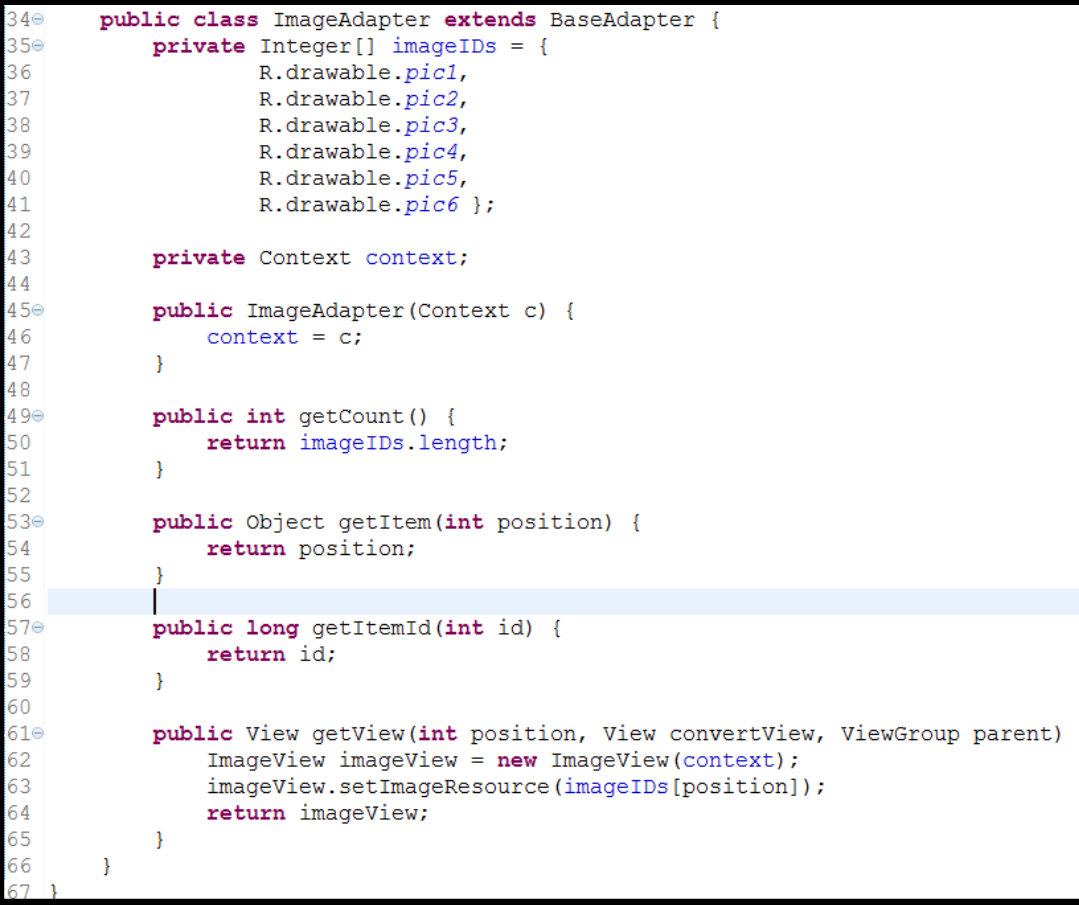

 Este aplicativo, quando executado, apresentará uma imagem após a outra, no formato de galeria, conforme mostrado nas imagens ao lado.

 No exemplo apresentado, as imagens ainda estão com seu tamanho natural. Apesar se não ser visível na figura, ImageView possui uma transparência nas laterais e isso acontece no estilo padrão do componente.

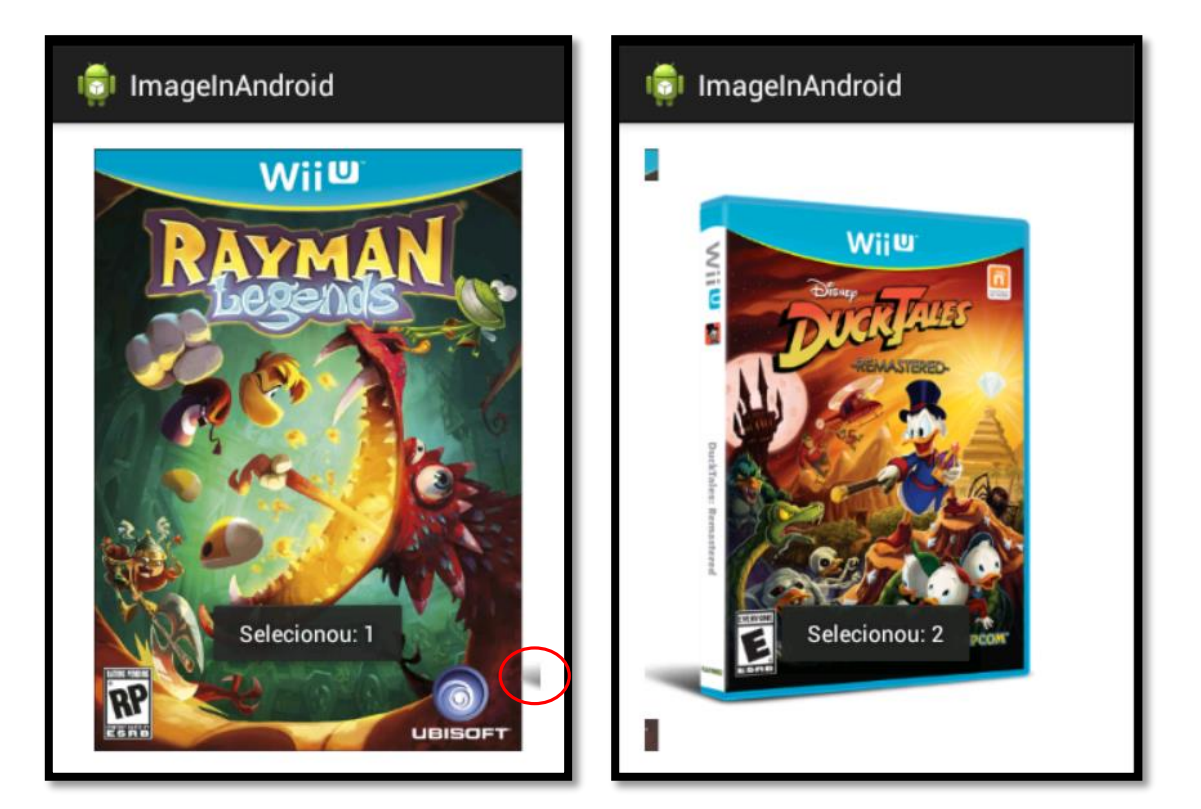

 Iremos alterar algumas propriedades de ImageView para melhorar a apresentação das imagens no componente Gallery. Adicione mais estas três linhas de código ao corpo de **getView** e veja no aplicativo as mudanças ocorridas.

public View getView (int position, View convertView, ViewGroup parent) {  $ImageView$  imageView =  $new$  ImageView (context); imageView.setImageResource(imageIDs[position]); imageView.setScaleType(ImageView.ScaleType.FIT XY); imageView.setLayoutParams(new Gallery.LayoutParams(180, 180)); imageView.setBackgroundResource(android.R.drawable.alert light frame); return imageView;

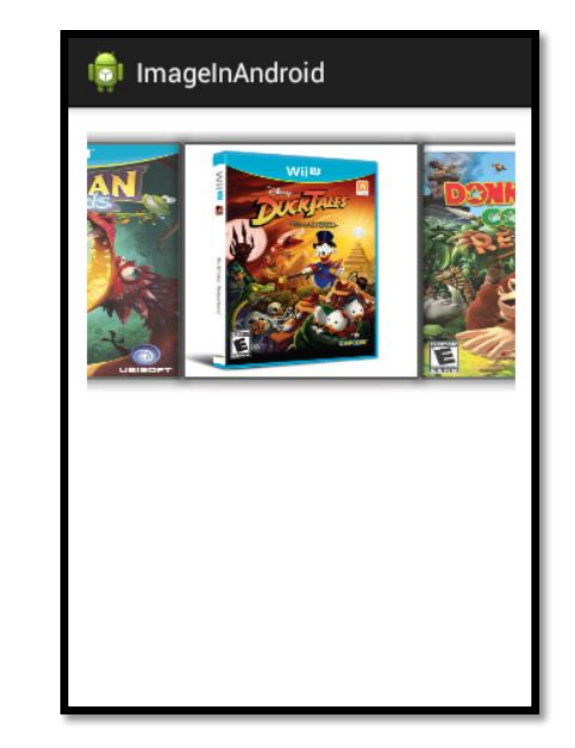

#### IMAGEM SELECIONADA NO CENTRO DA TELA

- Será desenvolvido agora um código para apresentar a imagem selecionada no componente Gallery no centro da tela, utilizando para isso, o componente ImageView., incluindo
- Como se trata da inclusão de um novo componente visual na tela do aplicativo, é necessário modificar o arquivo *activity\_main.xml* conforme apresentado abaixo. Inclua as linhas abaixo logo após a declaração da *view* Gallery.

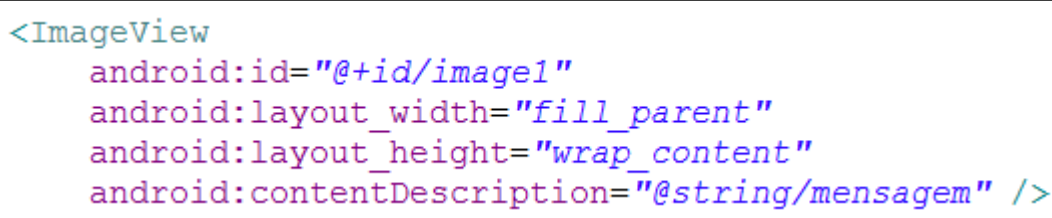

#### Dica: android:scaleType="fitXY"

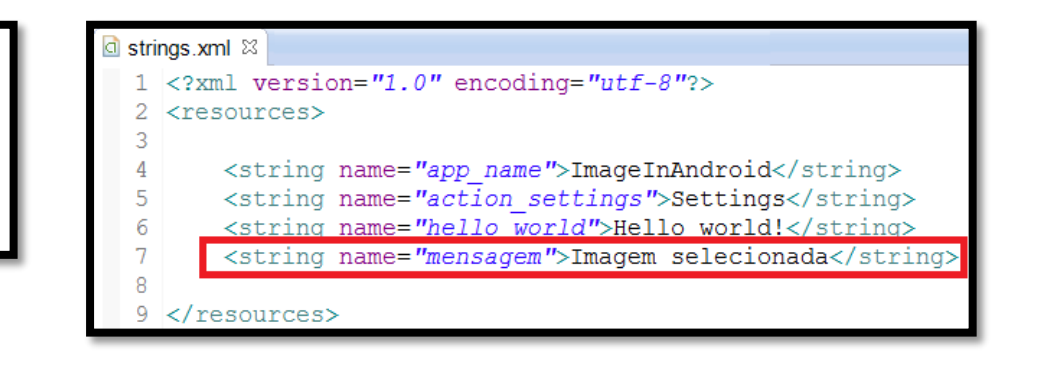

### IMAGEM SELECIONADA NO CENTRO DA TELA

 No arquivo *MainActivity.java*, é necessário alterar o código do método **onItemClick()**, conforme apresentado abaixo:

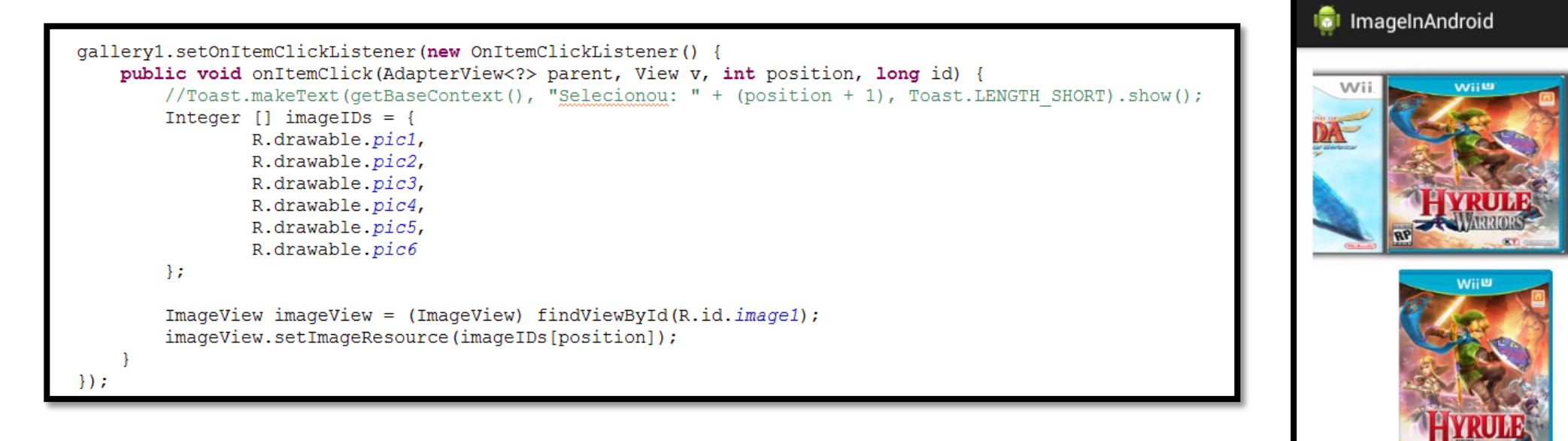

 A troca de imagens realizadas no exemplo anterior também é conseguida utilizando o componente ImageSwitcher, mas com uma grande vantagem: esse componente permite configurar efeitos 3D na troca de imagens.

 Para desenvolver a interface do aplicativo, modifique o arquivo *activity\_main.xml*, conforme o conteúdo abaixo:

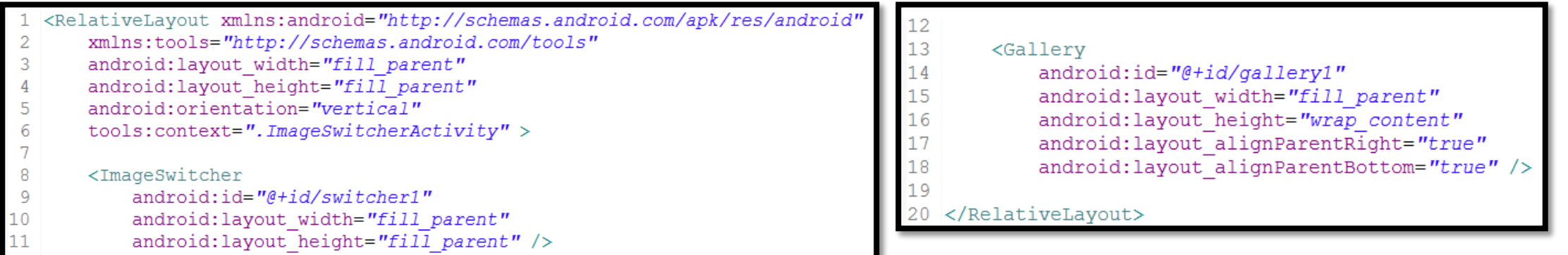

 O próximo passo para desenvolver o aplicativo é codificar a classe *MainActivity.java*, a qual é apresentada neste e nos próximos slides.

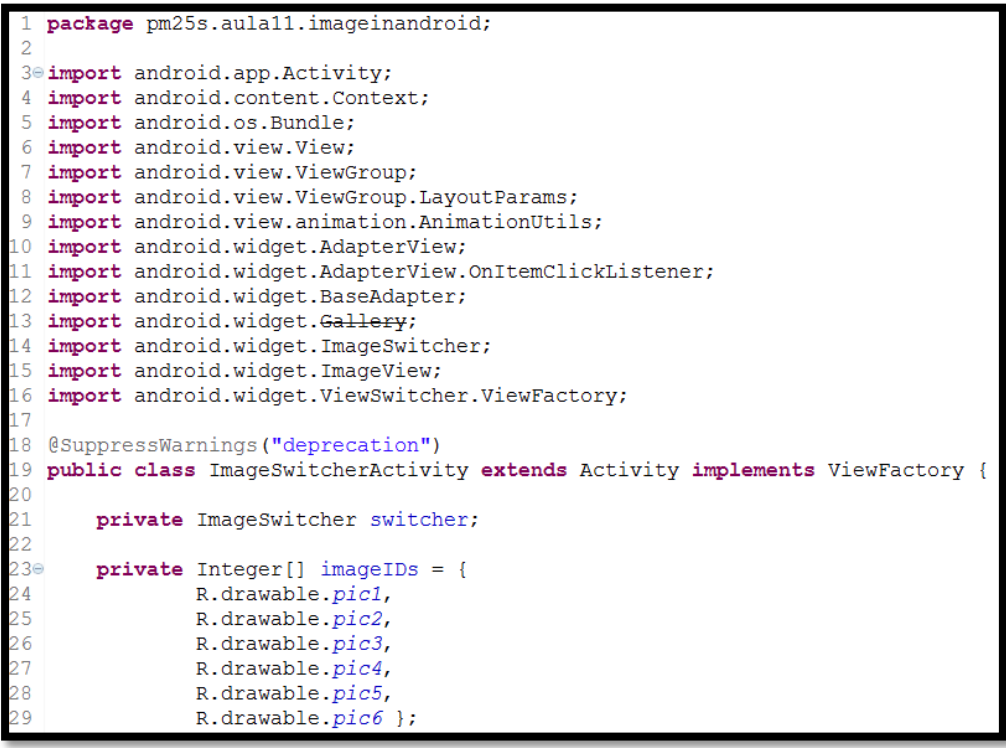

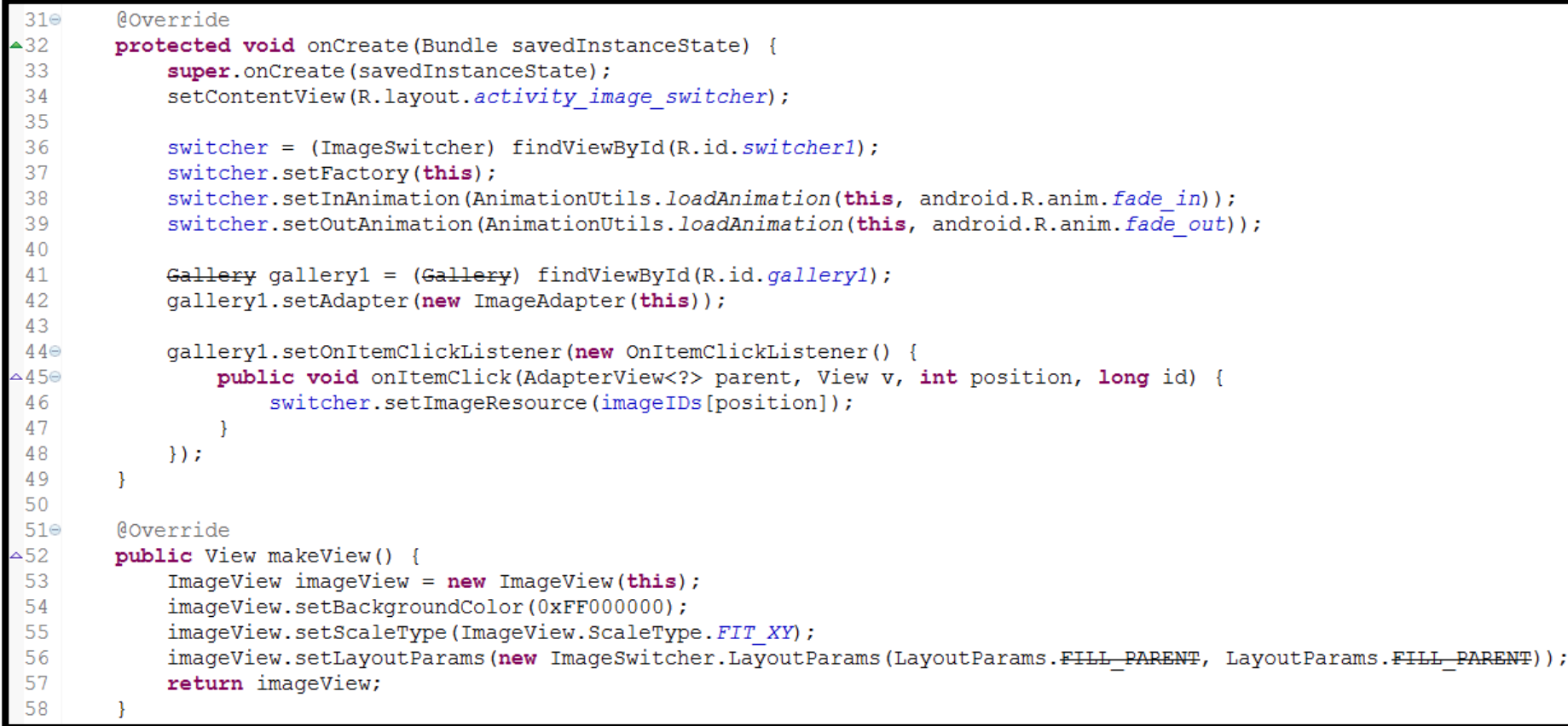

```
public class ImageAdapter extends BaseAdapter {
    private Integer[] \text{imageIDs} = \{R.drawable.pic1,
            R.drawable.pic2,
            R.drawable.pic3,
            R.drawable.pic4,
            R.drawable.pic5,
            R.drawable.pic6 };
    private Context context;
    public ImageAdapter(Context c) {
        context = c;public int getCount() {
        return imageIDs.length;
    public Object getItem(int position) {
        return position;
    public long getItemId(int id) {
        return id;
    public View getView (int position, View convertView, ViewGroup parent) {
        ImageView imageView = new ImageView (context);
        imageView.setImageResource(imageIDs[position]);
        imageView.setScaleType(ImageView.ScaleType.FIT XY);
        imageView.setLayoutParams(new Gallery.LayoutParams(120, 90));
        imageView.setBackgroundResource(android.R.drawable.alert light frame);
        return imageView;
```
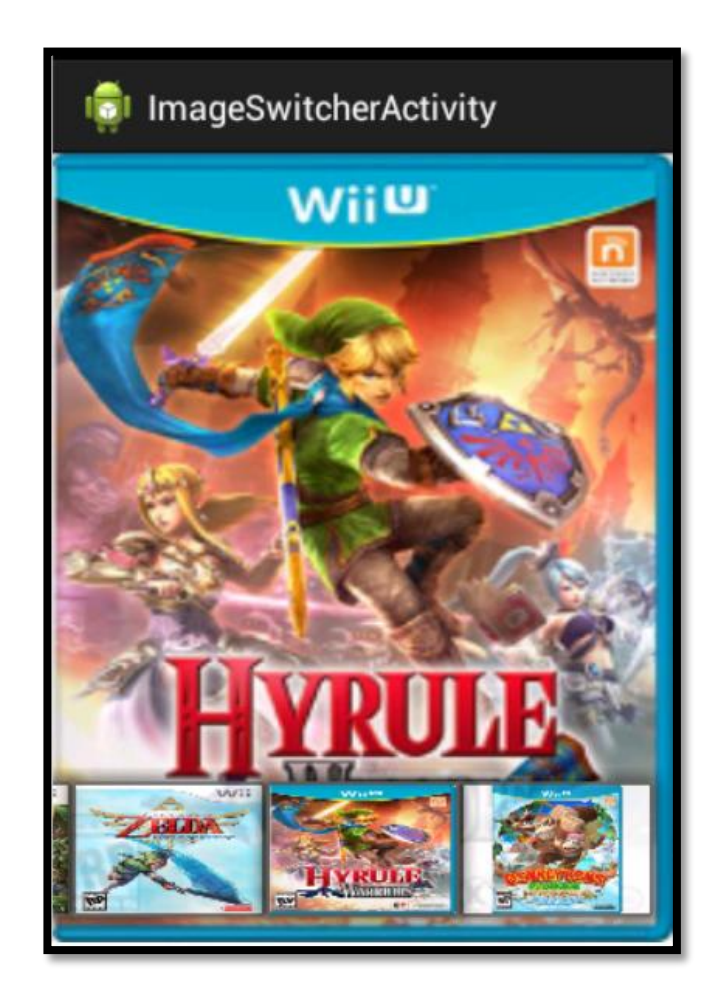

## GRIDVIEW PARA A APRESENTAÇÃO DE IMAGENS

 Para finalizar a aula, será utilizado um componente GridView para a organização de várias imagens na tela do dispositivo móvel. Para sua utilização é necessário alterar o arquivo XML da interface gráfica conforme o conteúdo abaixo:

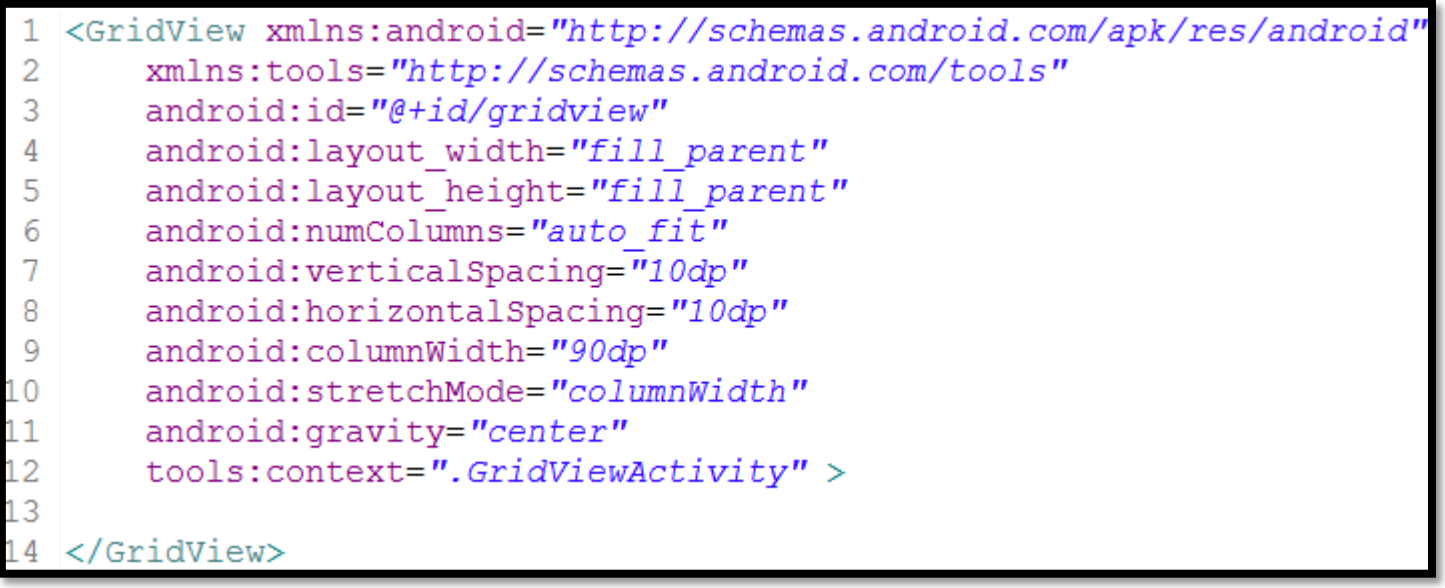

## GRIDVIEW PARA A APRESENTAÇÃO DE IMAGENS

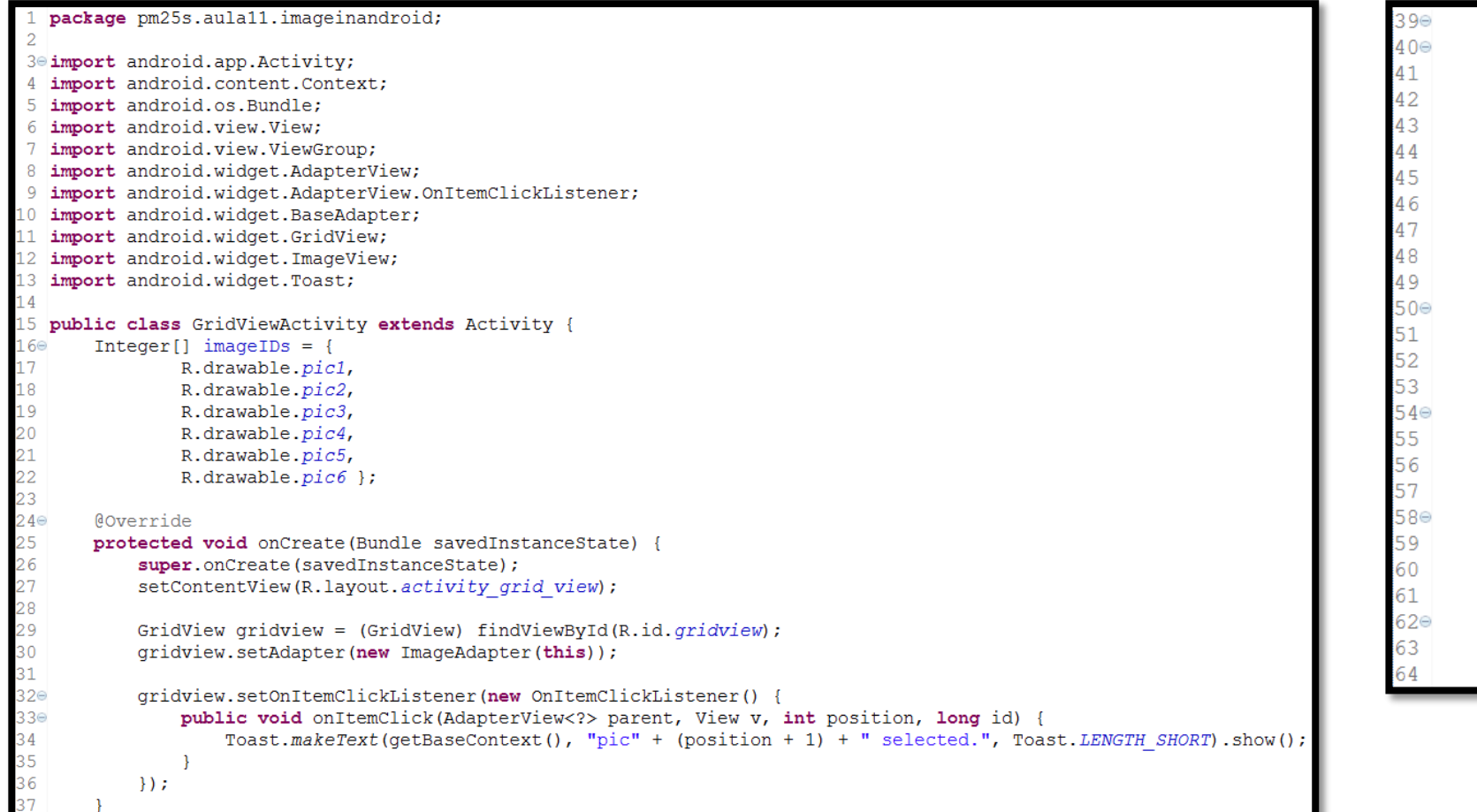

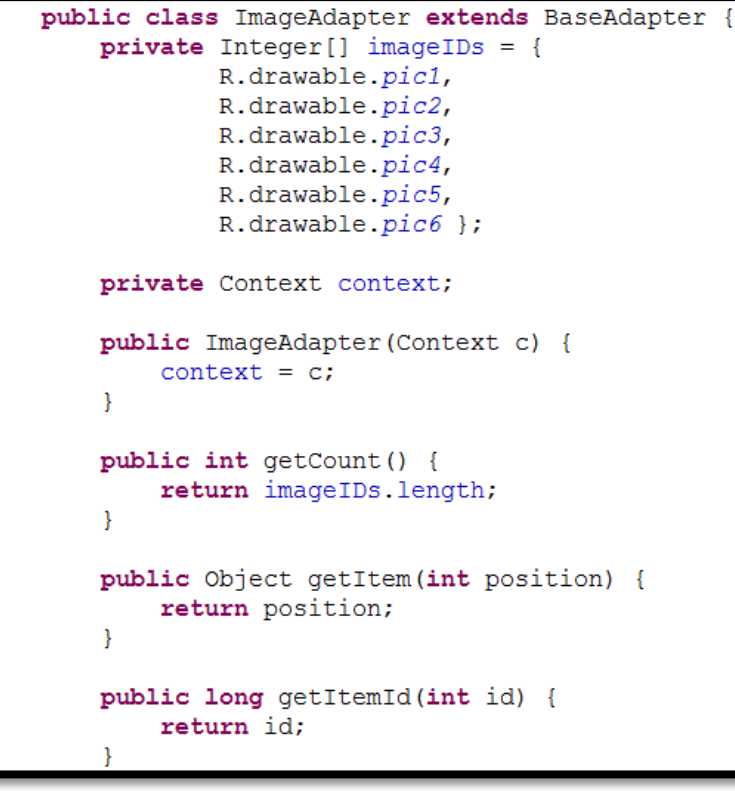

## GRIDVIEW PARA A APRESENTAÇÃO DE IMAGENS

```
public View getView (int position, View convertView, ViewGroup parent)
66⊜
               ImageView imageView;
68
               if(convertView == null) {
                   imageView = new ImageView(context);imageView.setLayoutParams(new GridView.LayoutParams(90, 90));
                   imageView.setScaleType(ImageView.ScaleType.CENTER CROP);
               \} else {
                   imageView = (ImageView) convertView;Þ
               imageView.setImageResource(imageIDs[position]);
79
               return imageView;
```
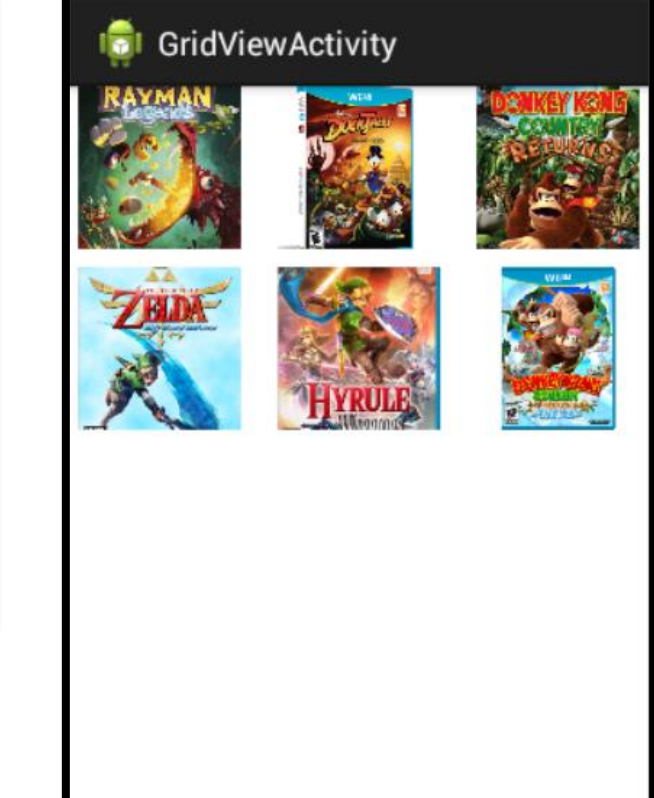